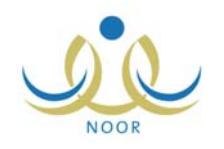

# إرشادات كيفية إدخال وعرض الملاحظات والواجبات

كمعلم في إحدى المدارس الثانوية أو المتوسطة، يمكنك إدخال ملاحظاتك حول أي من الطلاب المسجلين في الفصول التي تقوم بتدريس إحدى موادها من الناحية الأكاديمية والسلوكية والشخصية، وغيرها، وتوجيهها للطالب نفسه أو لولي أمره، كما تقوم بعرض الملاحظات التي قمت بإدخالها مسبقا وتعديلها أو حذفها، بالإضافة إلى إضافة الواجبات للطلاب ليتمكنوا من عرضها وحلها وتسليمها بدويا.

كما يمكنك في حال تم تعيينك كرائد لفصل معين أن تقوم بإدخال ملاحظاتك حول أي من الطلاب المسجلين فيه وتوجيهها له أو لولي أمره. تظهر صفحة الطلاب على الشكل التالي:

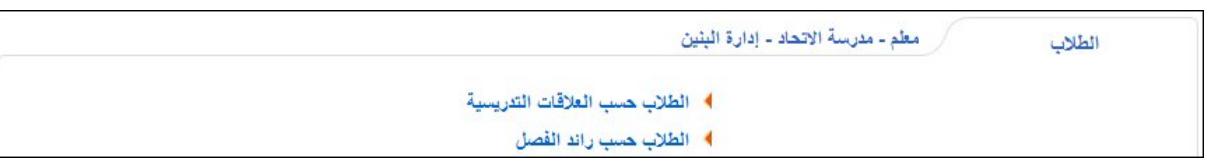

تناقش البنود التالية كافة العمليات التي يمكنك القيام بها.

# .١ الطلاب حسب العلاقات التدريسية

تقوم من خلال هذه الصفحة بإضافة الواجبات والملاحظات للطلاب المسجلين في الصفوف التي تقوم بتدريس إحدى موادها، كما تقوم بعرض هذه الواجبات والملاحظات. انقر رابط "الطلاب حسب العلاقات التدريسية"، تظهر الصفحة التالية:

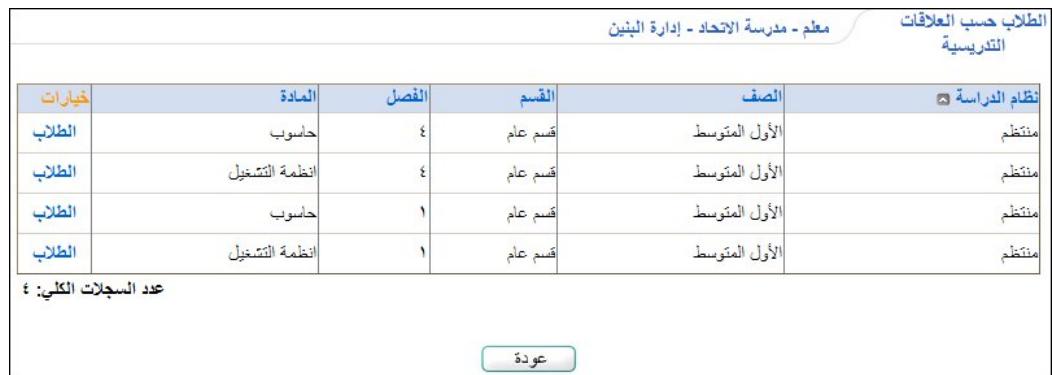

تعرض الصفحة قائمة بالمواد التي تقوم بتدريسها في الفصل الدراسي الحالي، حيث يظهر لكل منها نظام الدراسة والصف والقسم والفصل. لعرض قائمة الطلاب المسجلين في فصل تقوم بتدريس إحدى مواده، انقر رابط "الطلاب" المجاور للمادة والصف والفصل الذين تريد، تظهر الصفحة التالية:

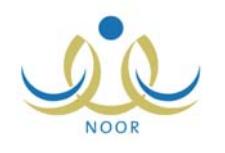

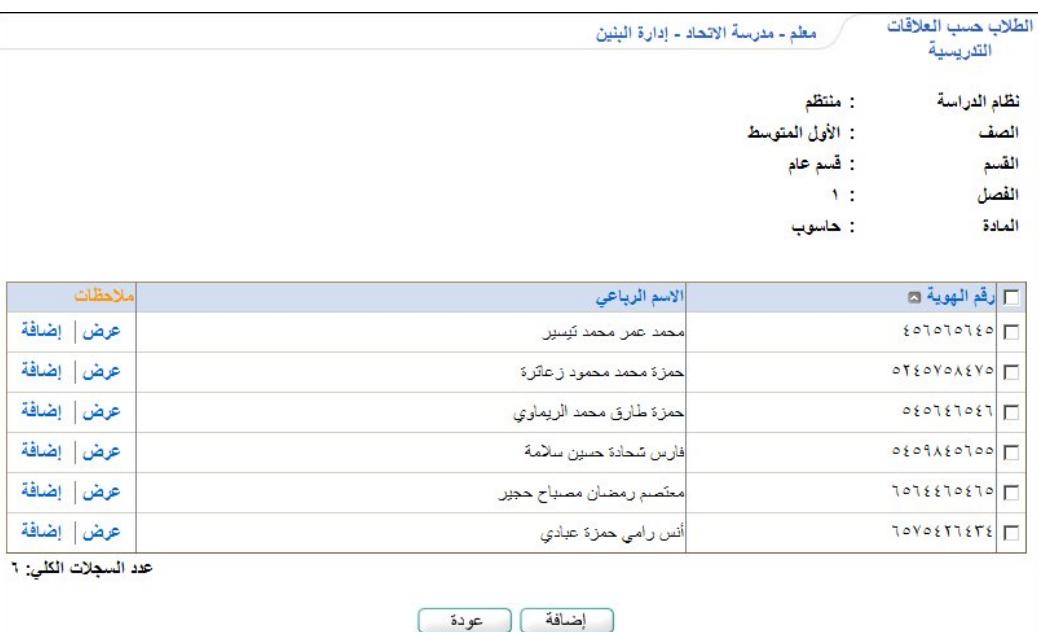

تعرض الصفحة المادة والفصل والصف الذين اخترت ونظام الدراسة المطبق في هذا الصف، كما تعرض قائمة بأسماء الطلاب المسجلين في الصف والفصل المختارين، حيث يظهر لكل منهم رقم الهوية.

تناقش البنود التالية كيفية إضافة وعرض الملاحظات والواجبات للطلاب، الخ.

### ١-١ الملاحظات

يمكنك إضافة ملاحظاتك حول الطالب بحيث تكون موجهة له ويتمكن هو ومدير المدرسة ورائد الفصل المسجل فيه من عرضها، أو موجهة لولي أمره بحيث يتمكن ولي الأمر ومدير المدرسة ورائد الفصل من عرضها، أو موجهة لكليهما. كما تقوم بعرض الملاحظات التي قمت بإضافتها للطالب مسبقا وتعديل أي منها أو حذفها.

كافة العمليات التي يمكنك القيام بها بخصوص الملاحظات موضحة تاليا.

### ١-١-١ إضافة ملاحظة

كما ذكر مسبقا، تقوم من خلال هذه الصفحة بإضافة ملاحظاتك حول الطالب بحيث تكون موجهة له ويتمكن هو ومدير المدرسة ورائد الفصل من عرضها، أو موجهة لولي أمره بحيث يتمكن ولي الأمر ومدير المدرسة ورائد الفصل من عرضها، أو موجهة لكليهما. ومن الجدير بالذكر أنه يمكنك إضافة ملاحظاتك لكل طالب على حدة أو إضافة نفس الملاحظة لمجموعة من الطلاب. فيما يلي شرح

#### طالب معين:

الطريقتين:

.١ انقر رابط "إضافة" المجاور للطالب الذي تريد، تظهر الصفحة التالية:

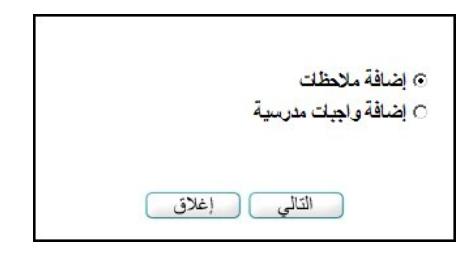

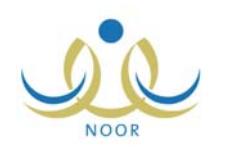

- لإغلاق الصفحة، انقر زر (إغلاق).
- .٢ انقر الدائرة المخصصة لإضافة الملاحظات،
	- .٣ انقر زر (التالي)، تظهر الصفحة التالية:

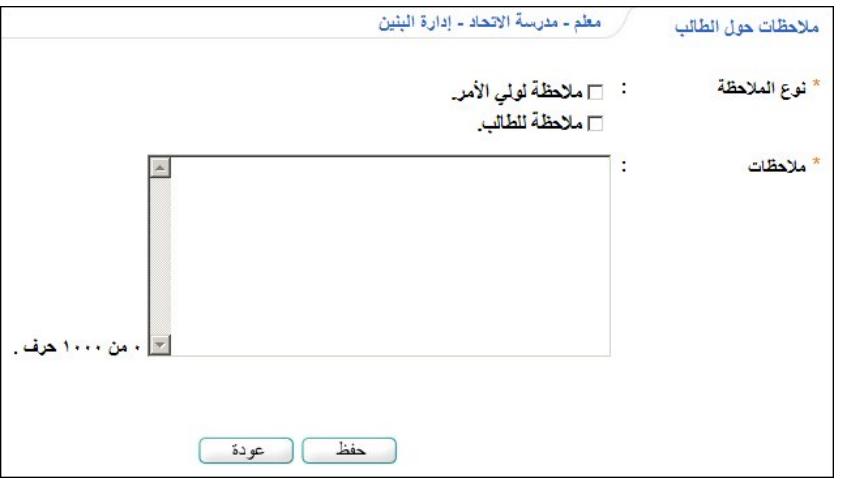

- .٤ انقر المربع المجاور لنوع الملاحظة التي تريد إضافتها، سواء لولي الأمر أو للطالب، ويمكنك اختيار النوعين إذا أردت،
	- .٥ أدخل الملاحظات التي تريد،
	- .٦ انقر زر (حفظ)، تظهر رسالة تعلمك بنجاح عملية الحفظ،
		- .٧ انقر زر (عودة). تظهر الصفحة التالية:

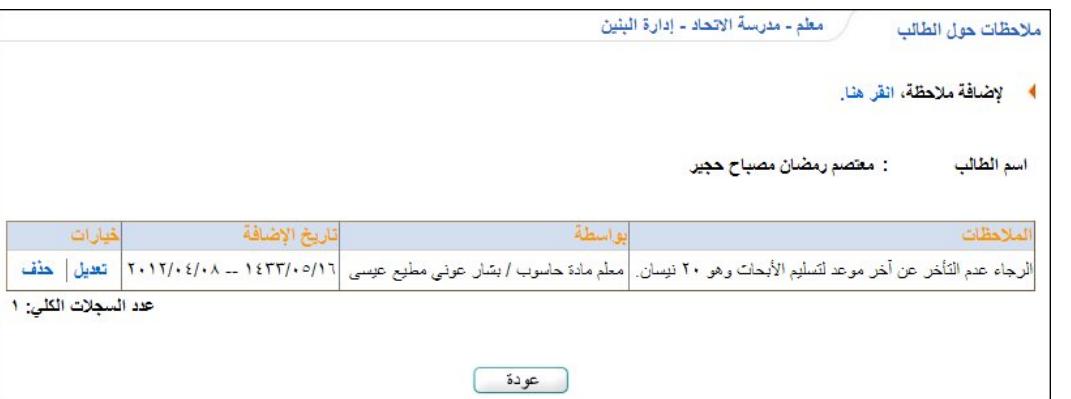

تعرض الصفحة الملاحظة التي قمت بإدخالها حول الطالب، حيث يظهر اسم المستخدم الذي قام بإضافتها -وهو اسمك- ونوع المستخدم الخاص بك والمادة التي تدرسها وتاريخ الإضافة. يتمكن الآن المستخدم المختار، سواء الطالب أو ولي الأمر، من عرض الملاحظة، كما أنه وفي الحالتين يتمكن مدير المدرسة ورائد الفصل المسجل فيه الطالب من عرضها.

كما تلاحظ، يمكنك إضافة المزيد من الملاحظات للطالب بنقر رابط " . لإضافة ملاحظة، انقر هنا." ثم اتباع نفس الخطوات السابقة، كما .ً يمكنك تعديل أي من ملاحظات الطالب أو حذفها، كما هو موضح لاحقا

#### مجموعة من الطلاب:

- .١ انقر المربع المجاور لكل من الطلاب الذين تريد إضافة الملاحظة لهم،
	- .٢ انقر زر (إضافة)، تظهر الصفحة التالية:

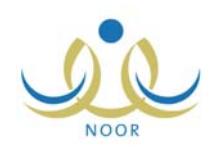

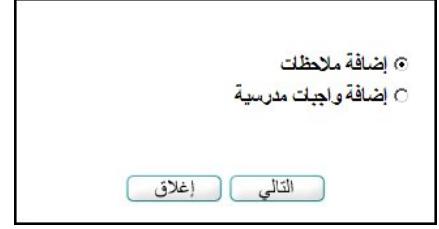

- لإغلاق الصفحة، انقر زر (إغلاق).
- .٣ انقر الدائرة المخصصة لإضافة الملاحظات،
	- .٤ انقر زر (التالي)، تظهر الصفحة التالية:

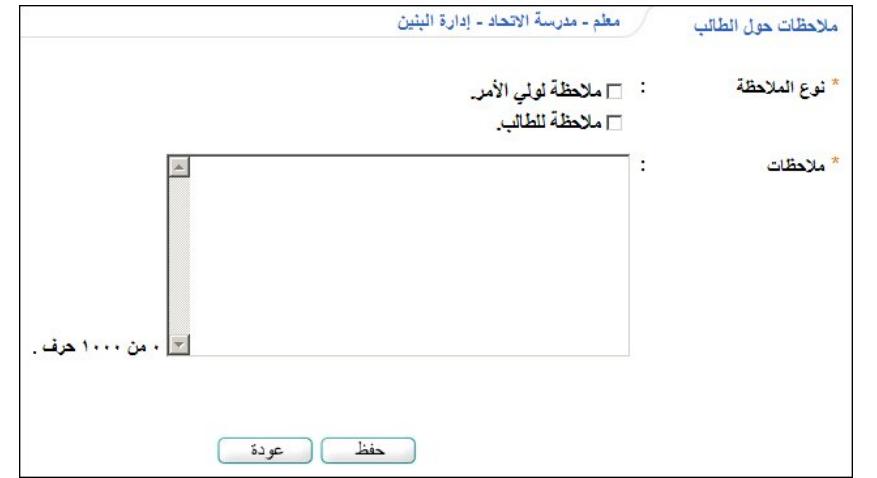

- .٥ انقر المربع المجاور لنوع الملاحظة التي تريد إضافتها، سواء لولي الأمر أو للطالب، ويمكنك اختيار النوعين إذا أردت،
	- .٦ أدخل الملاحظات التي تريد،
	- .٧ انقر زر (حفظ)، تظهر رسالة تعلمك بنجاح عملية الحفظ،
	- .٨ انقر زر (عودة). تمت إضافة الملاحظة لكافة الطلاب الذين اخترت أو لأولياء أمورهم، بحسب ما اخترت.

#### ٢-١-١ عرض الملاحظات

تقوم من خلال هذه الصفحة بعرض الملاحظات التي قمت أنت بإدخالها مسبقا حول طالب معين، سواء الموجهة له أو لولي أمره. للقيام بذلك، اتبع الخطوات التالية:

.١ انقر رابط "عرض" المجاور للطالب الذي تريد، تظهر الصفحة التالية:

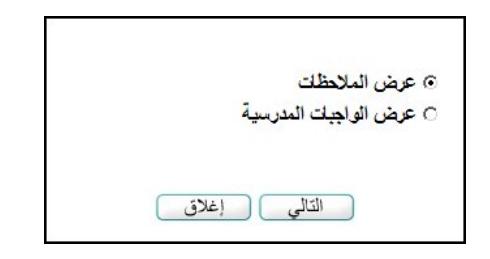

- .٢ انقر الدائرة المخصصة لعرض الملاحظات،
	- .٣ انقر زر (التالي)، تظهر الصفحة التالية:

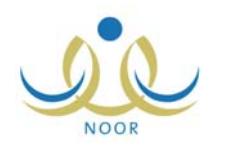

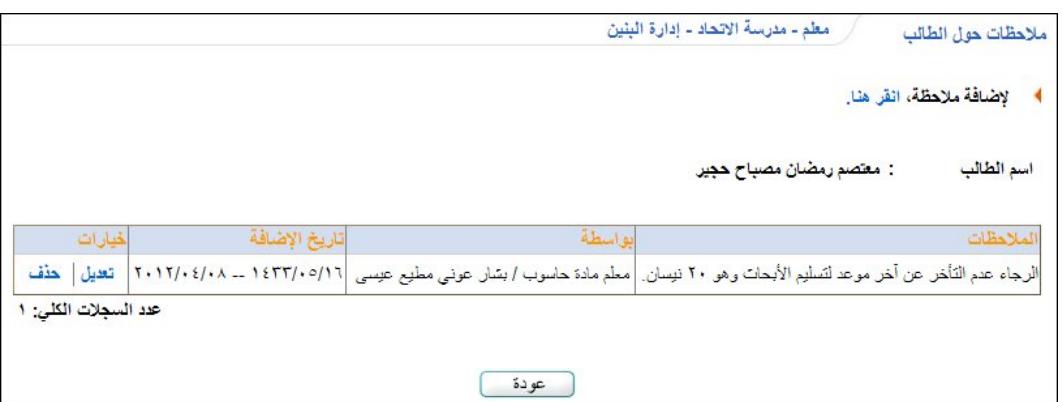

تعرض الصفحة قائمة الملاحظات التي قمت بإدخالها حول الطالب مسبقا، حيث يظهر لكل منها اسم المستخدم الذي قام بإضافتها – وهو اسمك- ونوع المستخدم الخاص بك والمادة التي تدرسها وتاريخ الإضافة.

يمكنك إضافة المزيد من الملاحظات للطالب بنقر رابط " " لإضافة ملاحظة، انقر هنا." ثم اتباع نفس الخطوات المذكورة في البند السابق، .ً كما يمكنك تعديل أي من ملاحظات الطالب أو حذفها، كما هو موضح لاحقا

للرجوع إلى الصفحة السابقة، انقر زر (عودة).

### ٣-١-١ تعديل ملاحظة

تقوم من خلال هذه الصفحة بتعديل أي من الملاحظات التي قمت أنت بإدخالها مسبقا حول طالب معين، سواء الموجهة له أو لولي أمره. لتعديل ملاحظة معينة، اتبع الخطوات التالية:

- .١ انقر رابط "عرض" المجاور للطالب الذي تريد،
	- .٢ انقر الدائرة المخصصة لعرض الملاحظات،
		- .٣ انقر زر (التالي)، تظهر الصفحة التالية:

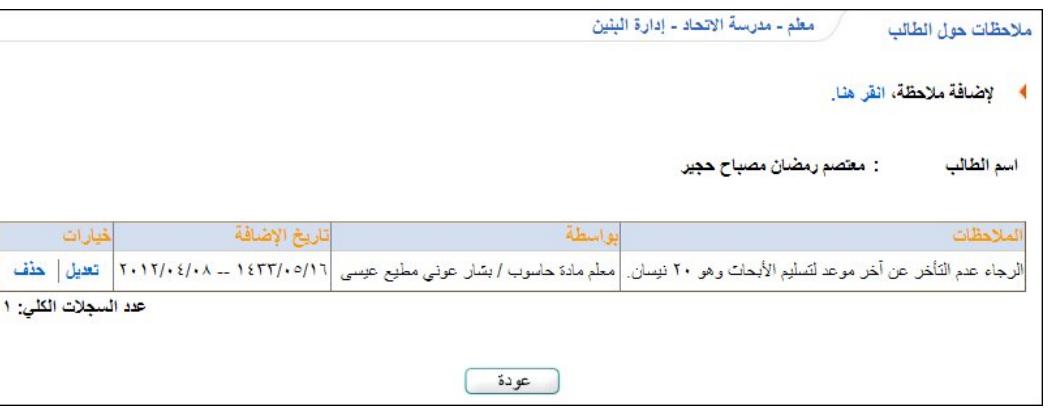

تعرض الصفحة قائمة الملاحظات التي قمت بإدخالها حول الطالب مسبقا، حيث يظهر لكل منها اسم المستخدم الذي قام بإضافتها -وهو اسمك- ونوع المستخدم الخاص بك والمادة التي تدرسها وتاريخ الإضافة. يمكنك إضافة المزيد من الملاحظات للطالب بنقر .ً رابط " " ثم اتباع نفس الخطوات المذكورة مسبقا

.٤ انقر رابط "تعديل" المجاور للملاحظة التي تريد تعديلها، تظهر الصفحة التالية:

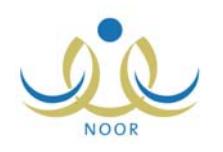

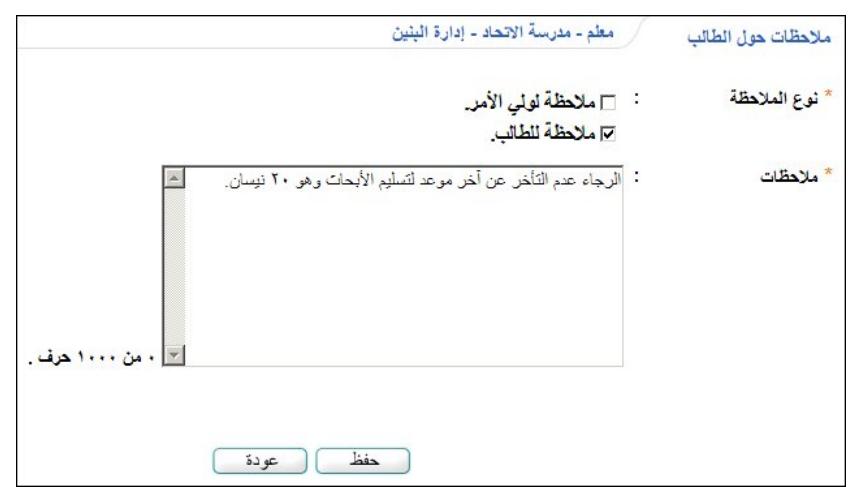

تعرض الصفحة نص الملاحظة المختارة ونوعها، حيث يمكنك تعديل أي من هذه البيانات باتباع نفس خطوات الإضافة التي تم شرحها مسبقاً. للرجوع إلى الصفحة السابقة، انقر زر (رجوع).

- .٥ أدخل التعديلات التي تريد على أي من البيانات الظاهرة،
- .٦ انقر زر (حفظ)، تظهر رسالة تعلمك بنجاح عملية الحفظ،
	- .٧ انقر زر (عودة).

### ٤-١-١ حذف ملاحظة

نقوم من خلال هذه الصفحة بحذف أي من الملاحظات التي قمت أنت بإدخالها مسبقا حول طالب معين، سواء الموجهة له أو لولي أمره. لحذف ملاحظة معينة، اتبع الخطوات التالية:

- .١ انقر رابط "عرض" المجاور للطالب الذي تريد،
	- .٢ انقر الدائرة المخصصة لعرض الملاحظات،
	- .٣ انقر زر (التالي)، تظهر الصفحة التالية:

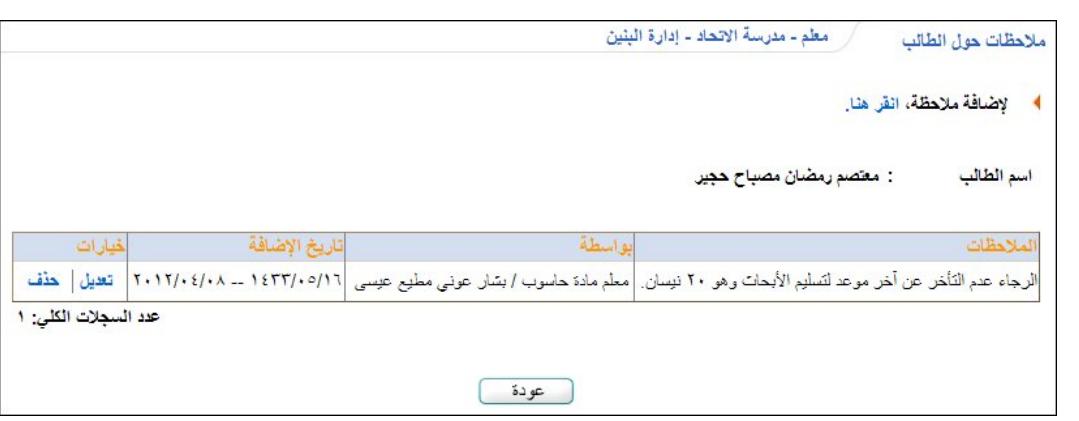

تعرض الصفحة قائمة الملاحظات التي قمت بإدخالها حول الطالب مسبقا، حيث يظهر لكل منها اسم المستخدم الذي قام بإضافتها -وهو اسمك- ونوع المستخدم الخاص بك والمادة التي تدرسها وتاريخ الإضافة. يمكنك إضافة المزيد من الملاحظات للطالب بنقر رابط " لإضافة ملاحظة، انقر هنا." ثم اتباع نفس الخطوات المذكورة مسبقا .

.٤ انقر رابط "حذف" المجاور للملاحظة التي تريد حذفها، تظهر الرسالة التالية:

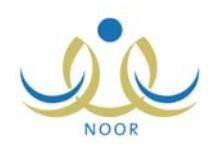

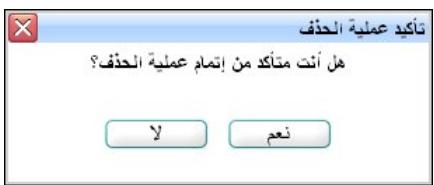

.٥ انقر زر (نعم)، تظهر رسالة تعلمك بنجاح عملية الحذف.

٢-١ الواجبات المدرسية

تستطيع إضافة واجب معين للطلاب في المادة التي تقوم بتدريسها لهم، حيث يتمكنوا هم وأولياء أمورهم من عرضها، ويمكنك عرض الواجبات التي قمت بإدخالها للطلاب مسبقا وتعديل أي منها أو حذفها، كما هو موضح في البنود التالية بالتفصيل.

```
١-٢-١ إضافة واجب مدرسي
```
تقوم من خلال هذه الصفحة بإضافة واجب معين للطلاب في المادة التي تقوم بتدريسها لهم ليقوموا بعرضها ثم حلها وتسليمها يدوياً. ويتمكن أولياء أمورهم من عرض هذه الواجبات.

ومن الجدير بالذكر أنه يمكنك إضافة واجب لكل طالب على حدة أو إضافة نفس الواجب لمجموعة من الطلاب. فيما يلي شرح الطريقتين:

#### طالب معين:

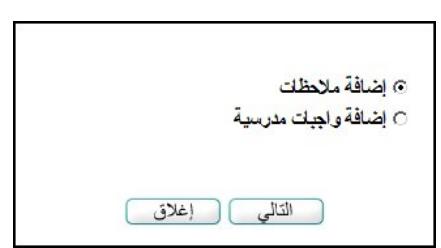

.١ انقر رابط "إضافة" المجاور للطالب الذي تريد إضافة واجب له، تظهر الصفحة التالية:

لإغلاق الصفحة، انقر زر (إغلاق).

.٢ انقر الدائرة المخصصة لإضافة واجبات مدرسية،

.٣ انقر زر (التالي)، تظهر الصفحة التالية:

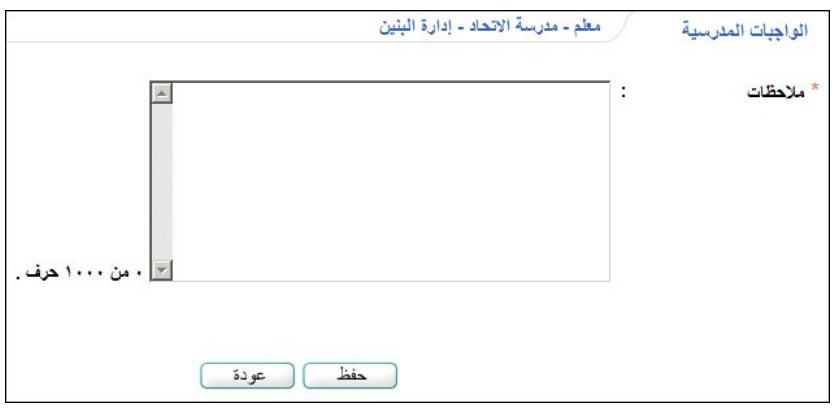

- .٤ أدخل محتوى الواجب في المكان المخصص،
- .٥ انقر زر (حفظ)، تظهر رسالة تعلمك بنجاح عملية الحفظ،

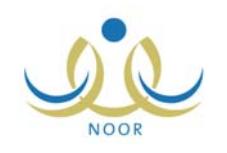

.٦ انقر زر (عودة). تظهر الصفحة التالية:

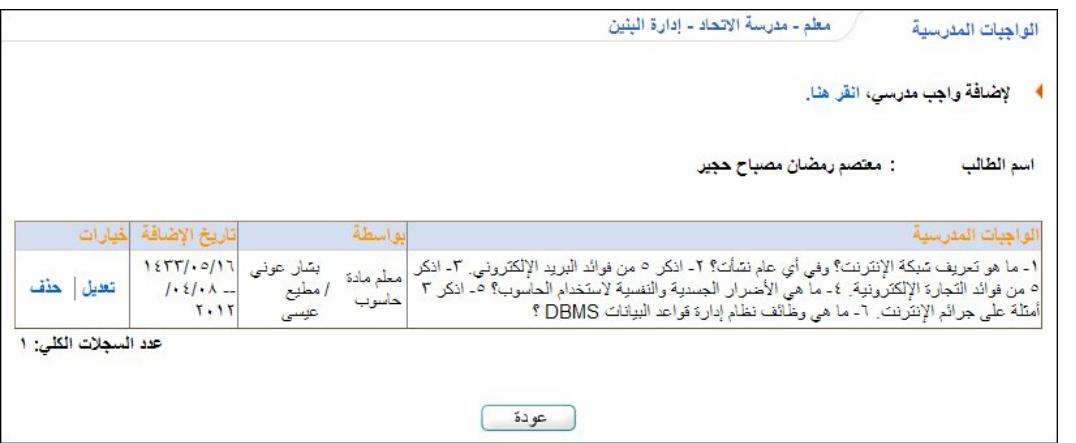

تعرض الصفحة الواجب الذي قمت بإدخاله للطالب، حيث يظهر اسم المستخدم الذي قام بإضافتها -وهو اسمك- ونوع المستخدم الخاص بك والمادة التي تدرسها وتاريخ الإضافة. يتمكن الآن المستخدم المختار، سواء الطالب أو ولي الأمر، من عرض الواجب، كما أنه وفي الحالتين يتمكن مدير المدرسة من عرضه.

كما تلاحظ، يمكنك إضافة المزيد من الواجبات للطالب بنقر رابط " " لإضافة واجب مدرسي، انقر هنا." ثم اتباع نفس الخطوات السابقة، .ً كما يمكنك تعديل أي من واجبات الطالب أو حذفها، كما هو موضح لاحقا

#### مجموعة من الطلاب:

- .١ انقر المربع المجاور لكل من الطلاب الذين تريد إضافة واجب لهم،
	- .٢ انقر زر (إضافة)، تظهر الصفحة التالية:

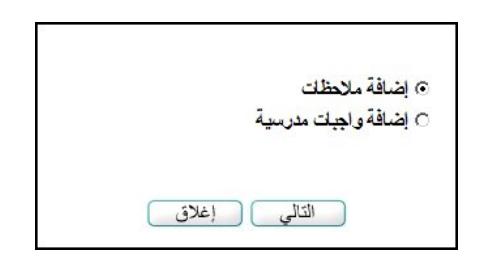

لإغلاق الصفحة، انقر زر (إغلاق).

- .٣ انقر الدائرة المخصصة لإضافة الواجبات المدرسية،
	- .٤ انقر زر (التالي)، تظهر الصفحة التالية:

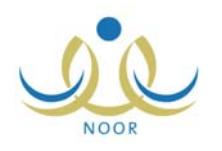

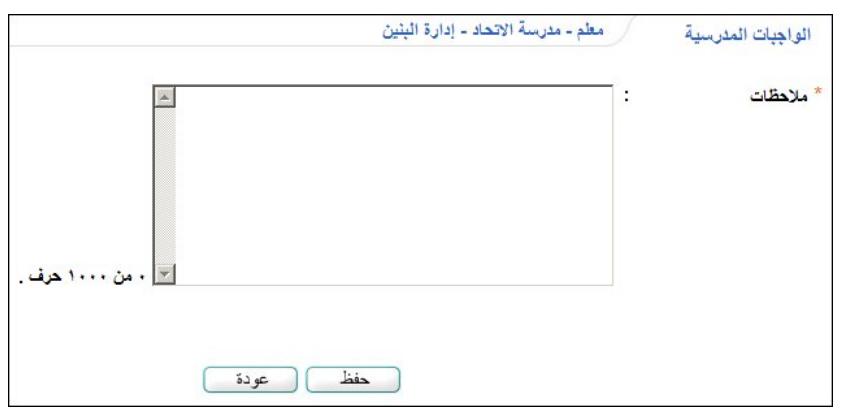

- .٥ أدخل محتوى الواجب في المكان المخصص،
- .٦ انقر زر (حفظ)، تظهر رسالة تعلمك بنجاح عملية الحفظ،
- ٧. انقر زر (عودة). تمت إضافة الواجب لكافة الطلاب الذين اخترت ليقوموا بحله وتسليمه يدويا.

# ٢-٢-١ عرض الواجبات المدرسية

تقوم من خلال هذه الصفحة بعرض الواجبات التي قمت بإضافتها مسبقا للطالب، وذلك باتباع ما بلي:

.١ انقر رابط "عرض" المجاور للطالب الذي تريد، تظهر الصفحة التالية:

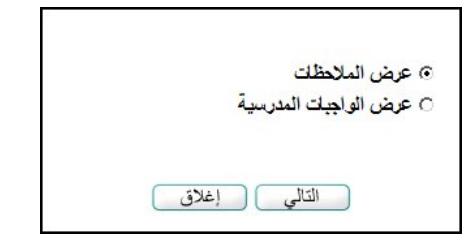

- .٢ انقر الدائرة المخصصة لعرض الواجبات المدرسية،
	- .٣ انقر زر (التالي)، تظهر الصفحة التالية:

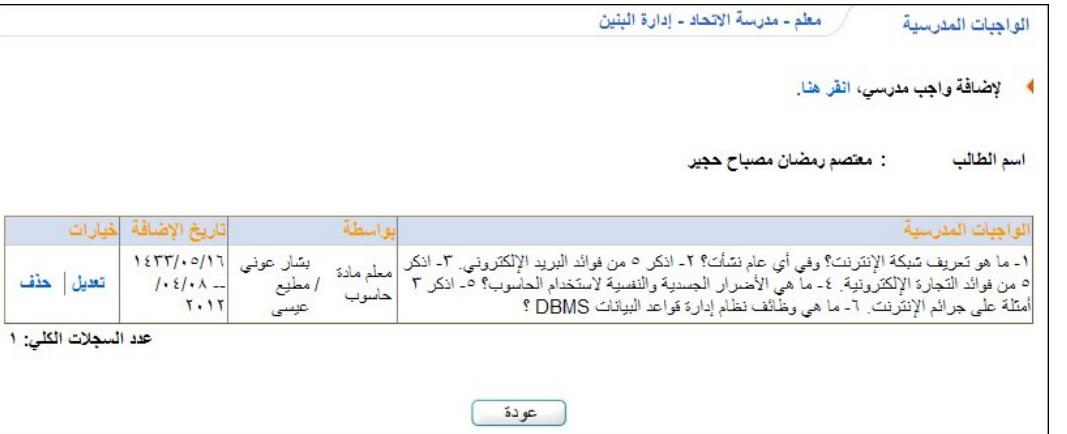

تعرض الصفحة قائمة الواجبات التي قمت بإضافتها للطالب مسبقا، حيث يظهر لكل منها اسم المستخدم الذي قام بإضافتها –وهو اسمك- ونوع المستخدم الخاص بك والمادة التي تدرسها وتاريخ الإضافة.

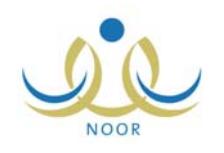

يمكنك إضافة المزيد من الواجبات للطالب بنقر رابط "<mark>" لإضافة واجب مدرسي، انقر هنا.</mark>" ثم انباع نفس الخطوات المذكورة في البند السابق، كما يمكنك تعديل أي من واجبات الطالب أو حذفها، كما هو موضح لاحقاً.

للرجوع إلى الصفحة السابقة، انقر زر (عودة).

```
٣-٢-١ تعديل واجب مدرسي
```
تقوم من خلال هذه الصفحة بتعديل أي من الواجبات التي قمت بإضافتها لطالب معين، وذلك باتباع الخطوات التالية:

- .١ انقر رابط "عرض" المجاور للطالب الذي تريد، تظهر الصفحة التالية:
	- .٢ انقر الدائرة المخصصة لعرض الواجبات المدرسية،
		- .٣ انقر زر (التالي)، تظهر الصفحة التالية:

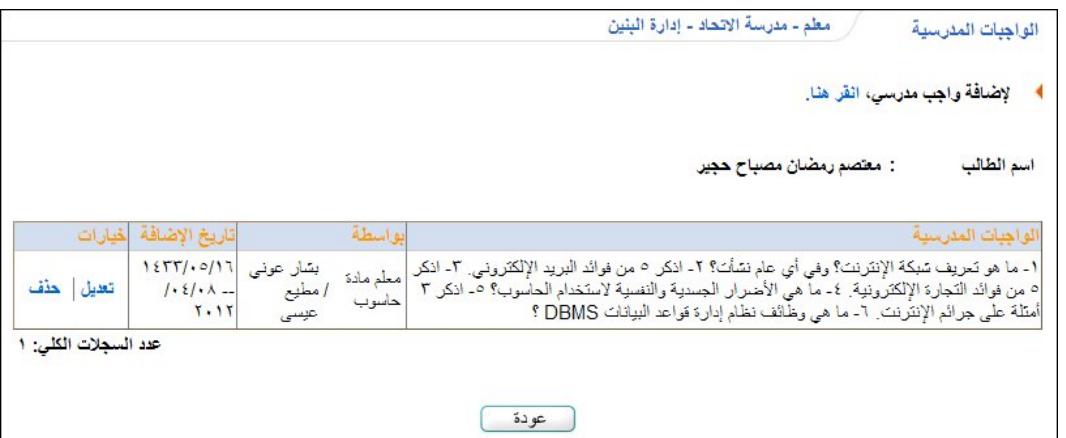

تعرض الصفحة قائمة الواجبات التي قمت بإضافتها للطالب مسبقا، حيث يظهر لكل منها اسم المستخدم الذي قام بإضافتها –وهو اسمك- ونوع المستخدم الخاص بك والمادة التي تدرسها وتاريخ الإضافة. يمكنك إضافة المزيد من الواجبات للطالب بنقر رابط .ً " " ثم اتباع نفس الخطوات المذكورة مسبقا

.٤ انقر رابط "تعديل" المجاور للواجب الذي تريد تعديله، تظهر الصفحة التالية:

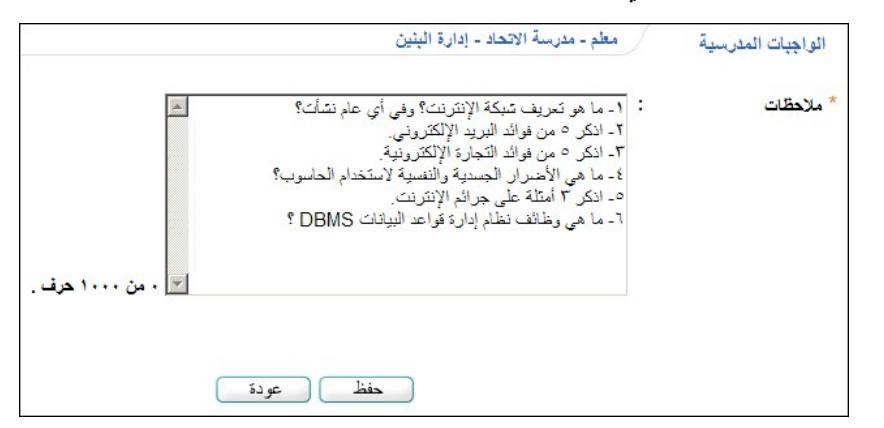

- .٥ أدخل التعديلات التي تريد على محتوى الواجب،
- .٦ انقر زر (حفظ)، تظهر رسالة تعلمك بنجاح عملية الحفظ،

.٧ انقر زر (عودة).

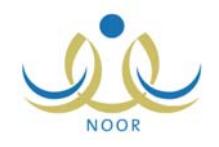

# ٤-٢-١ حذف واجب مدرسي

نقوم من خلال هذه الصفحة بحذف أي من الواجبات التي قمت بإضافتها مسبقا لطالب معين، وذلك باتباع الخطوات التالية:

- .١ انقر رابط "عرض" المجاور للطالب الذي تريد،
- .٢ انقر الدائرة المخصصة لعرض الواجبات المدرسية،
	- .٣ انقر زر (التالي)، تظهر الصفحة التالية:

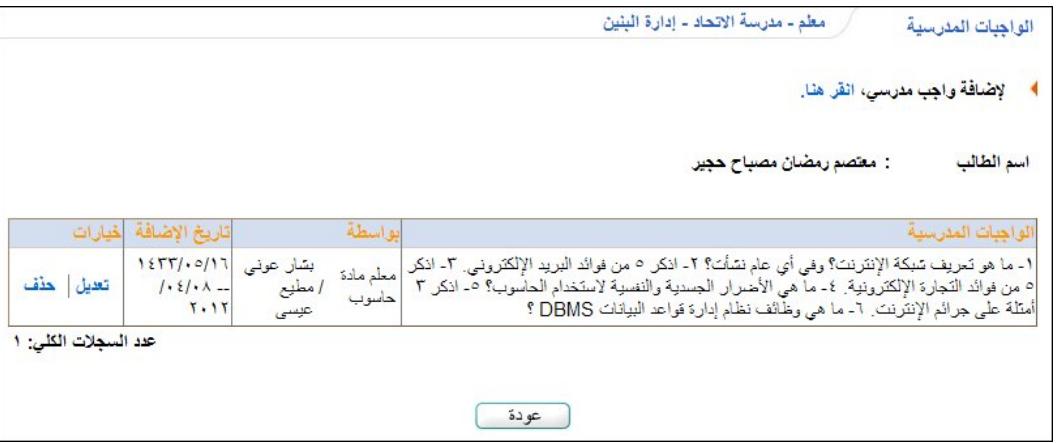

تعرض الصفحة قائمة الواجبات التي قمت بإضافتها للطالب مسبقا، حيث يظهر لكل منها اسم المستخدم الذي قام بإضافتها –وهو اسمك- ونوع المستخدم الخاص بك والمادة التي تدرسها وتاريخ الإضافة. يمكنك إضافة المزيد من الواجبات للطالب بنقر رابط .ً " " ثم اتباع نفس الخطوات المذكورة مسبقا

.٤ انقر رابط "حذف" المجاور للواجب الذي تريد حذفه، تظهر الرسالة التالية:

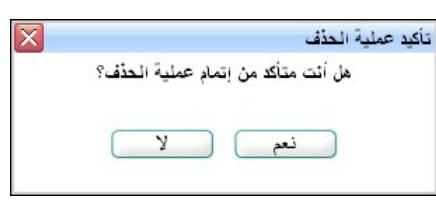

.٥ انقر زر (نعم)، تظهر رسالة تعلمك بنجاح عملية الحذف.

# .٢ الطلاب حسب رائد الفصل

في حال تم تعيينك كرائد لفصل معين، يمكنك من خلال هذه الصفحة إضافة ملاحظاتك للطلاب المسجلين في هذا الفصل أو لأولياء أمورهم، كما تقوم بعرض الملاحظات التي قمت أنت أو مدير المدرسة أو أي من معلمي الطالب بإدخالها له.

انقر رابط "الطلاب حسب رائد الفصل"، تظهر الصفحة التالية:

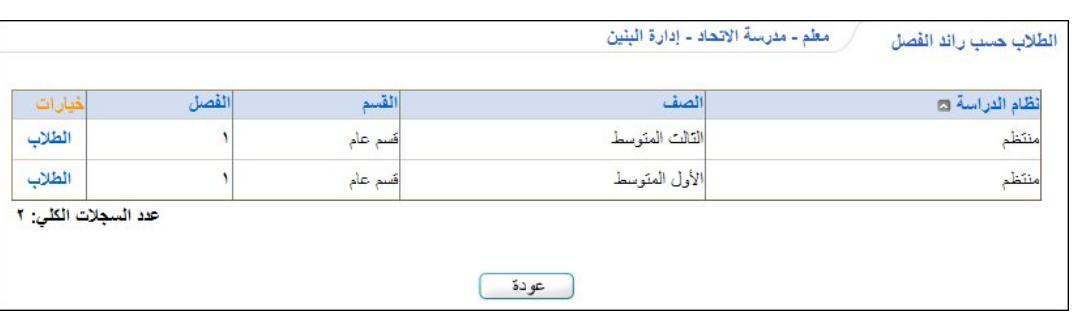

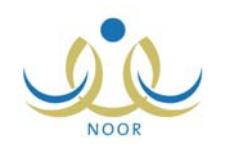

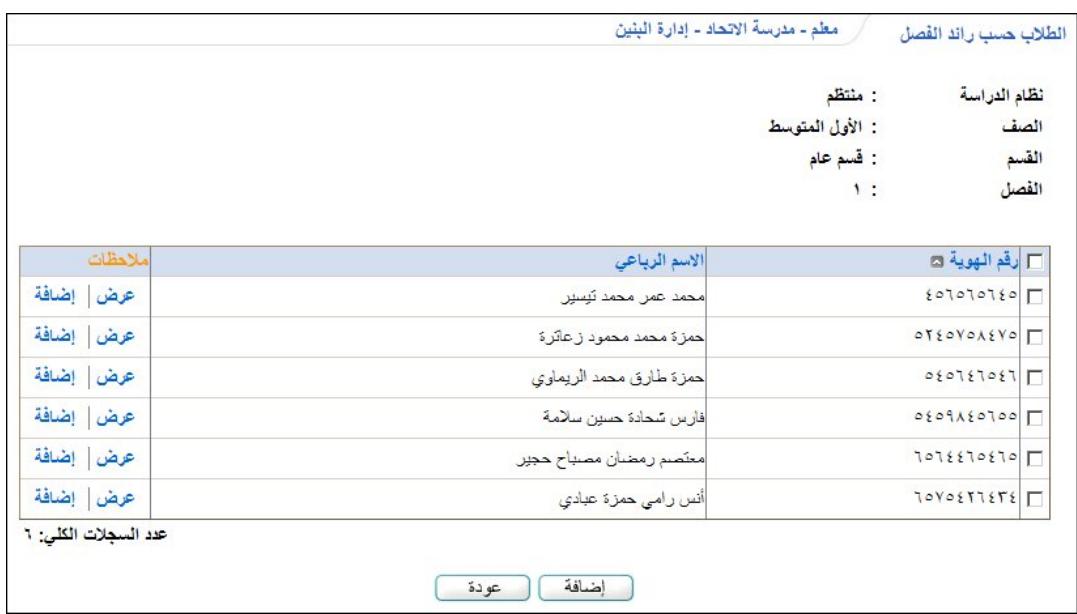

تعرض الصفحة قائمة بالفصول التي تم تعيينك كرائد لها في الفصل الحالي، حيث يظهر لكل منها نظام الدراسة والصف والقسم. لعرض قائمة الطلاب المسجلين في إحدى هذه الفصول، انقر رابط "الطلاب" المجاور للصف والفصل اللذين تريد، تظهر الصفحة التالية:

تعرض الصفحة الفصل الذي اخترت والذي تم تعيينك كرائد له والصف ونظام الدراسة المطبق فيه، كما تعرض قائمة بأسماء الطلاب المسجلين في الصف والفصل، حيث يظهر لكل منهم رقم الهوية.

نتاقش البنود النالية كيفية عرض وادخال وتعديل الملاحظات للطلاب، الخ.

# ١-٢ إضافة ملاحظة

كما ذكر مسبقا، تقوم من خلال هذه الصفحة بإضافة ملاحظاتك حول الطالب بحيث نكون موجهة له ويتمكن هو ومدير المدرسة من عرضها، أو موجهة لولي أمره بحيث يتمكن ولي الأمر ومدير المدرسة من عرضها، أو موجهة لكليهما.

ومن الجدير بالذكر أنه يمكنك إضافة ملاحظاتك لكل طالب على حدة أو إضافة نفس الملاحظة لمجموعة من الطلاب، فيما يلي شرح الطريقتين:

#### طالب معين:

.١ انقر رابط "إضافة" المجاور للطالب الذي تريد، تظهر الصفحة التالية:

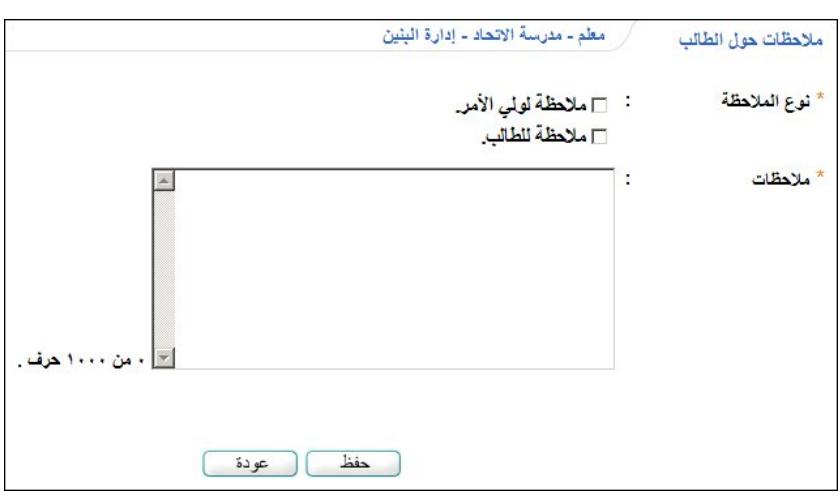

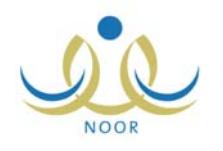

- .٢ انقر المربع المجاور لنوع الملاحظة التي تريد إضافتها، سواء لولي الأمر أو للطالب، ويمكنك اختيار النوعين إذا أردت،
	- .٣ أدخل الملاحظات التي تريد،
	- .٤ انقر زر (حفظ)، تظهر رسالة تعلمك بنجاح عملية الحفظ،
		- .٥ انقر زر (عودة). تظهر الصفحة التالية:

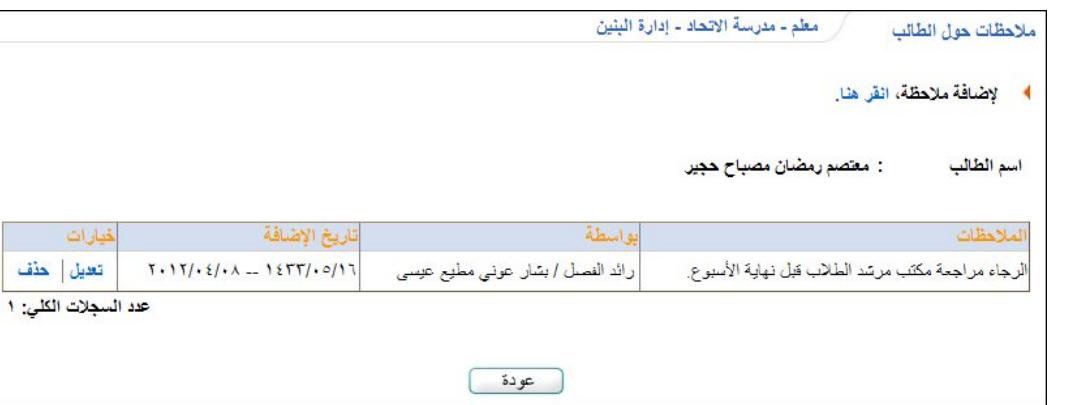

تعرض الصفحة الملاحظة التي قمت بإدخالها حول الطالب، حيث يظهر اسم المستخدم الذي قام بإضافتها وهو اسمك ودورك كرائد للفصل المسجل فيه الطالب وتاريخ الإضافة. يتمكن الآن المستخدم المختار، سواء الطالب أو ولي الأمر، من عرض الملاحظة، كما أنه وفي الحالتين يتمكن مدير المدرسة من عرضها.

كما تلاحظ، يمكنك إضافة المزيد من الملاحظات للطالب بنقر رابط " " ثم اتباع نفس الخطوات السابقة، كما .ً يمكنك تعديل أي من ملاحظات الطالب أو حذفها، كما هو موضح لاحقا

#### مجموعة من الطلاب:

- .١ انقر المربع المجاور لكل من الطلاب الذين تريد إضافة ملاحظتك لهم،
	- .٢ انقر زر (إضافة)، تظهر الصفحة التالية:

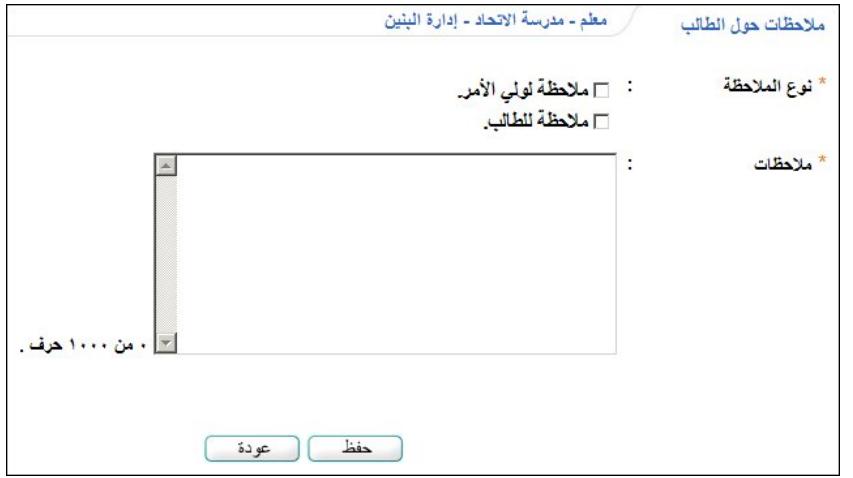

- .٣ انقر المربع المجاور لنوع الملاحظة التي تريد إضافتها، سواء لولي الأمر أو للطالب، ويمكنك اختيار النوعين إذا أردت،
	- .٤ أدخل الملاحظات التي تريد،
	- .٥ انقر زر (حفظ)، تظهر رسالة تعلمك بنجاح عملية الحفظ،

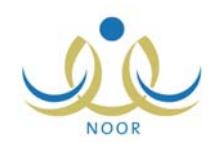

.٦ انقر زر (عودة). تمت إضافة الملاحظة لكافة الطلاب الذين اخترت أو لأولياء أمورهم، بحسب ما اخترت.

### ٢-٢ عرض الملاحظات

تقوم من خلال هذه الصفحة بعرض الملاحظات التي قمت أنت أو مدير المدرسة أو أي من معلمي الطالب بإدخالها مسبقاً حول الطالب، سواء الموجهة له أو لولي أمره. للقيام بذلك، انقر رابط "عرض" المجاور للطالب الذي تريد، تظهر الصفحة التالية:

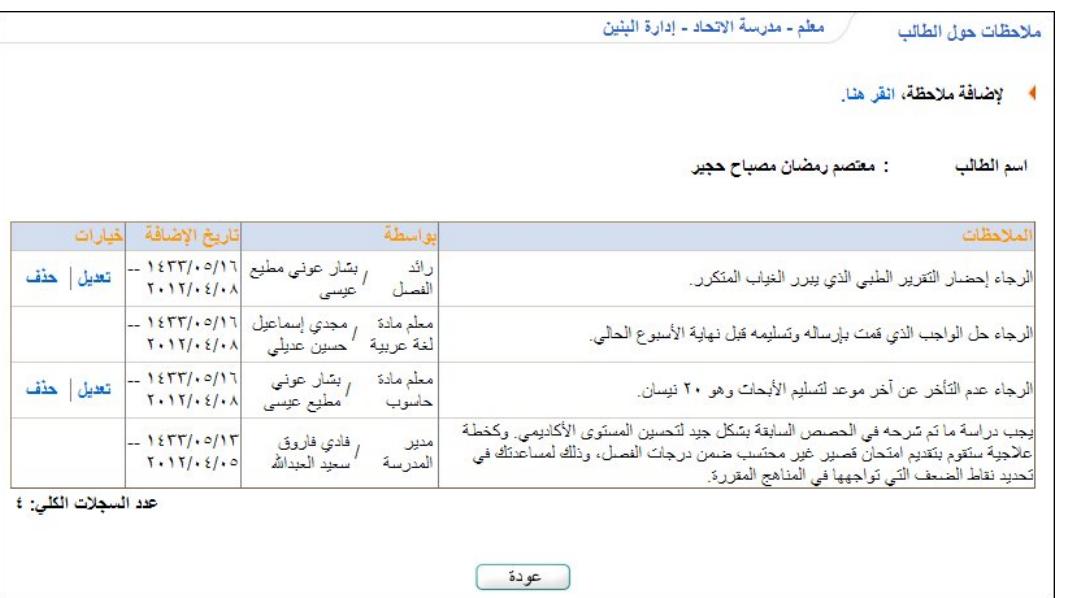

تعرض الصفحة قائمة الملاحظات التي تم إدخالها حول الطالب مسبقا، حيث يظهر لكل منها اسم المستخدم الذي قام بإضافتها ونوع المستخدم الخاص به ودوره والمادة التي يدرسها للطالب -في حال كان معلم- وتاريخ الإضافة.

كما تلاحظ، يمكنك تعديل أو حذف أي من الملاحظات التي قمت أنت فقط بإضافتها للطالب كمعلم له أو كرائد للفصل المسجل فيه، حيث تظهر الروابط المخصصة لهاتين العمليتين بجانب أي من الملاحظات التي قمت أنت فقط بإضافتها.

كما يمكنك إضافة المزيد من الملاحظات للطالب بنقر رابط " " لإضافة ملاحظة، انقر هنا." ثم اتباع نفس الخطوات المذكورة في البند السابق. للرجوع إلى الصفحة السابقة، انقر زر (عودة).

# ٣-٢ تعديل ملاحظة

تقوم من خلال هذه الصفحة بتعديل أي من الملاحظات التي قمت أنت بإدخالها مسبقا حول طالب معين، سواء الموجهة له أو لولي أمره. لتعديل ملاحظة معينة، اتبع الخطوات التالية:

.١ انقر رابط "عرض" المجاور للطالب الذي تريد، تظهر الصفحة التالية:

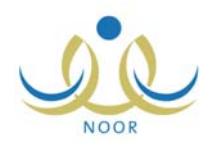

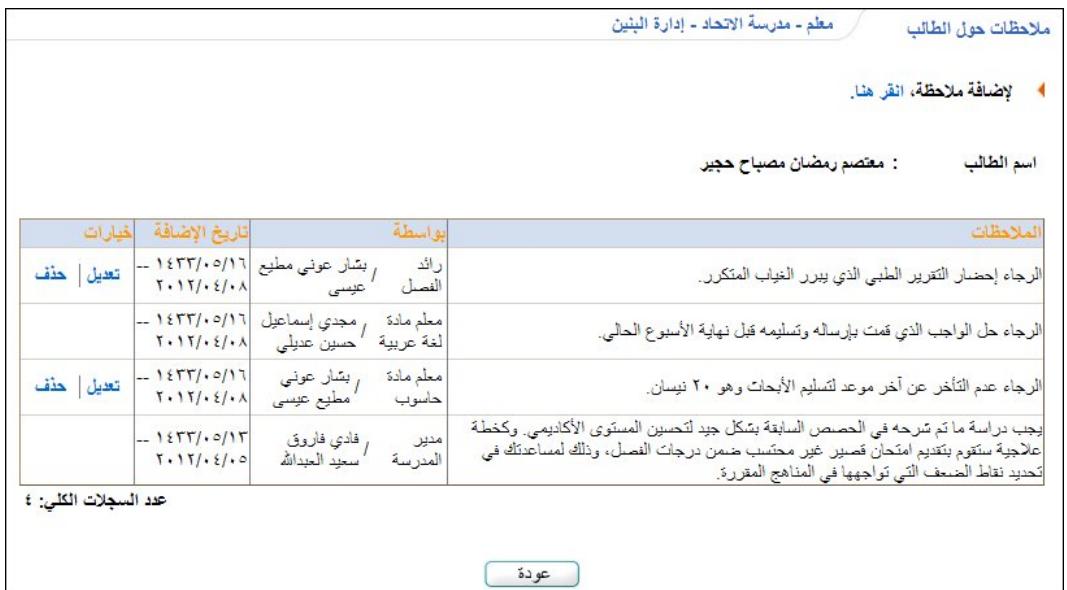

تعرض الصفحة قائمة الملاحظات التي تم إدخالها حول الطالب مسبقاً، حيث يظهر لكل منها اسم المستخدم الذي قام بإضافتها ونوع المستخدم الخاص به ودوره والمادة التي يدرسها للطالب -في حال كان معلم- وتاريخ الإضافة. يمكنك إضافة المزيد من الملاحظات للطالب بنقر رابط ") لإضافة ملاحظة، انقر هنا." ثم اتباع نفس الخطوات المذكورة مسبقا .

كما تلاحظ، يمكنك تعديل أي من الملاحظات التي قمت أنت فقط بإضافتها للطالب كمعلم له أو كرائد للفصل المسجل فيه، حيث لا يظهر رابط "تعديل" بجانب أي من الملاحظات التي لم تقم أنت بإضافتها.

.٢ انقر رابط "تعديل" المجاور للملاحظة التي تريد تعديلها والتي قمت أنت بإضافتها، تظهر الصفحة التالية:

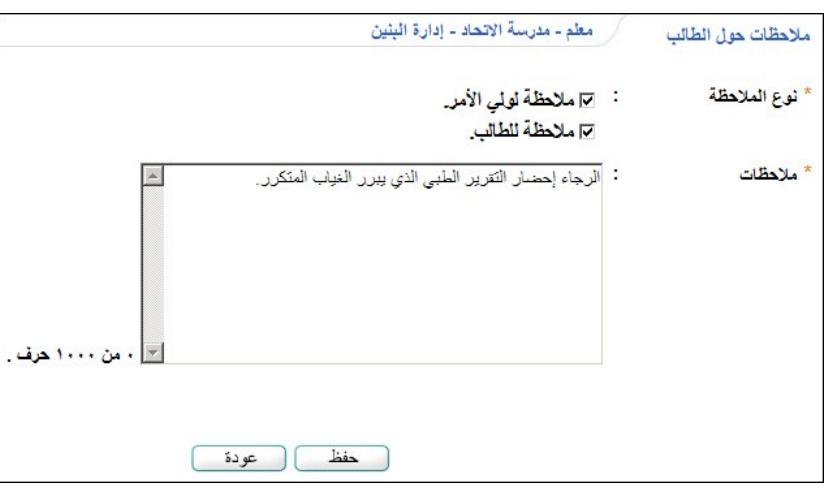

تعرض الصفحة نص الملاحظة المختارة ونوعها، حيث يمكنك تعديل أي من هذه البيانات باتباع نفس خطوات الإضافة التي تم شرحها مسبقاً. للرجوع إلى الصفحة السابقة، انقر زر (رجوع).

- .٣ أدخل التعديلات التي تريد على أي من البيانات الظاهرة،
- .٤ انقر زر (حفظ)، تظهر رسالة تعلمك بنجاح عملية الحفظ،
	- .٥ انقر زر (عودة).

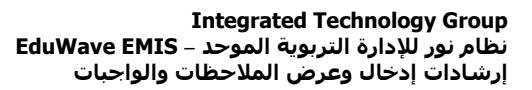

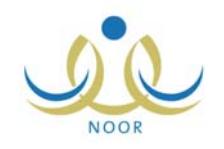

### ٤-٢ حذف ملاحظة

تقوم من خلال هذه الصفحة بحذف أي من الملاحظات التي قمت أنت بإدخالها مسبقاً حول طالب معين، سواء الموجهة له أو لولي أمره. لحذف ملاحظة معينة، اتبع الخطوات التالية:

.١ انقر رابط "عرض" المجاور للطالب الذي تريد، تظهر الصفحة التالية:

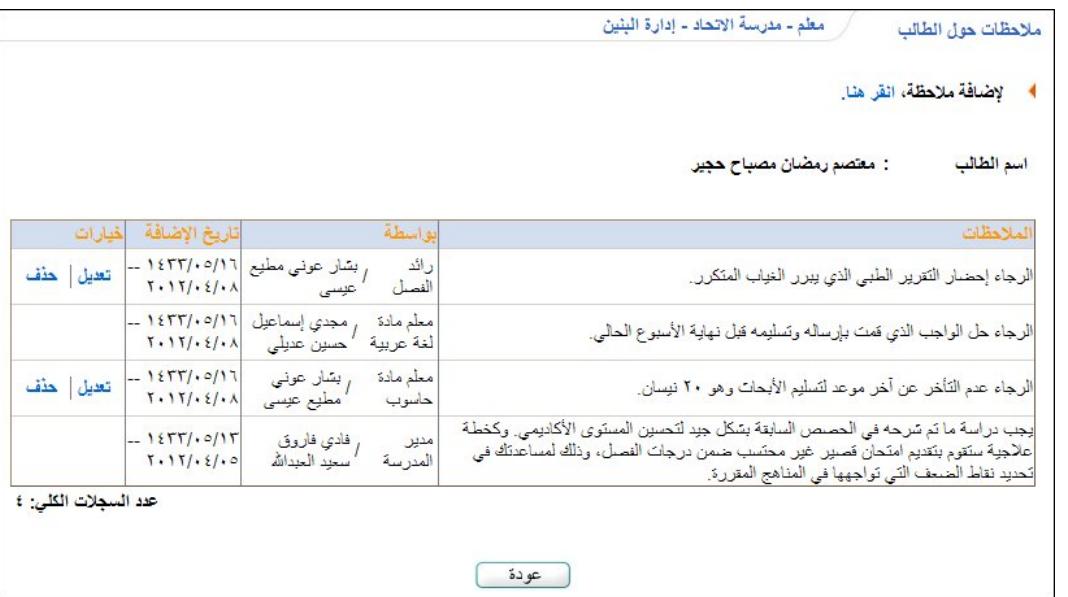

تعرض الصفحة قائمة الملاحظات التي تم إدخالها حول الطالب مسبقاً، حيث يظهر لكل منها اسم المستخدم الذي قام بإضافتها ونوع المستخدم الخاص به ودوره والمادة التي يدرسها للطالب -في حال كان معلم- وتاريخ الإضافة. يمكنك إضافة المزيد من الملاحظات للطالب بنقر رابط ") لإضافة ملاحظة، انقر هنا." ثم اتباع نفس الخطوات المذكورة مسبقا .

كما تلاحظ، يمكنك حذف أي من الملاحظات التي قمت أنت فقط بإضافتها للطالب كمعلم له أو كرائد للفصل المسجل فيه، حيث لا يظهر رابط "حذف" بجانب أي من الملاحظات التي لم تقم أنت بإضافتها.

.٢ انقر رابط "حذف" المجاور للملاحظة التي تريد حذفها والتي قمت أنت بإضافتها، تظهر الرسالة التالية:

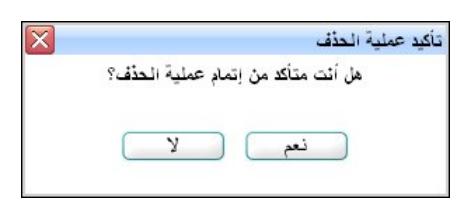

.٣ انقر زر (نعم)، تظهر رسالة تعلمك بنجاح عملية الحذف.